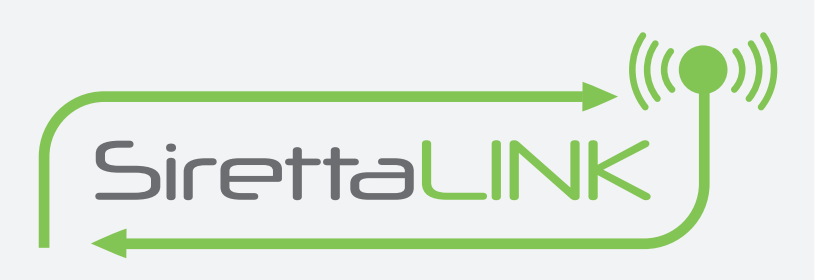

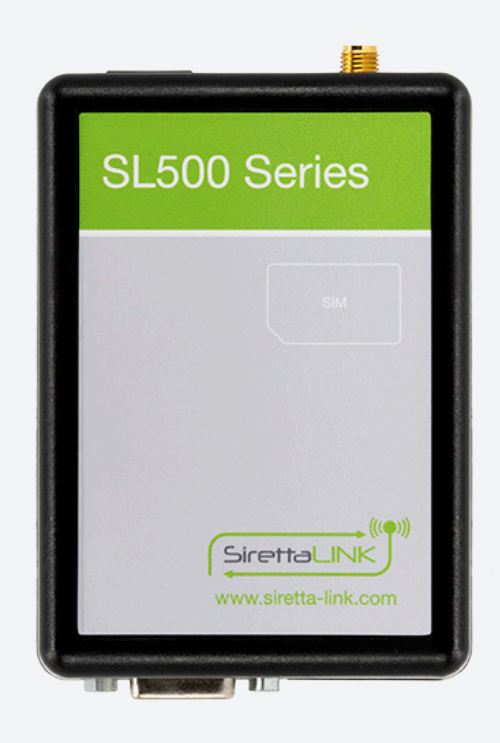

# **SirettaLINK**

LTE Cat 1 / 3G (UMTS) / 2G (GSM) LTE Cat M / LTE Cat NBIoT / 2G (GSM) Modem Series for use with SirettaLINK Management Portal

Start-up Guide Rev 1.2

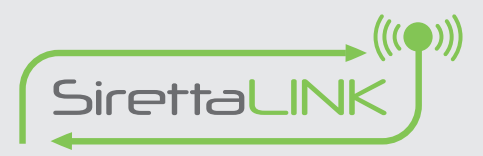

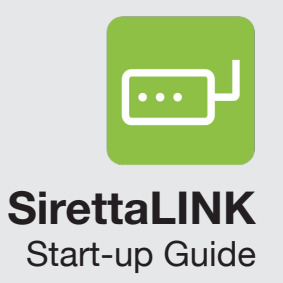

## **Table of Contents**

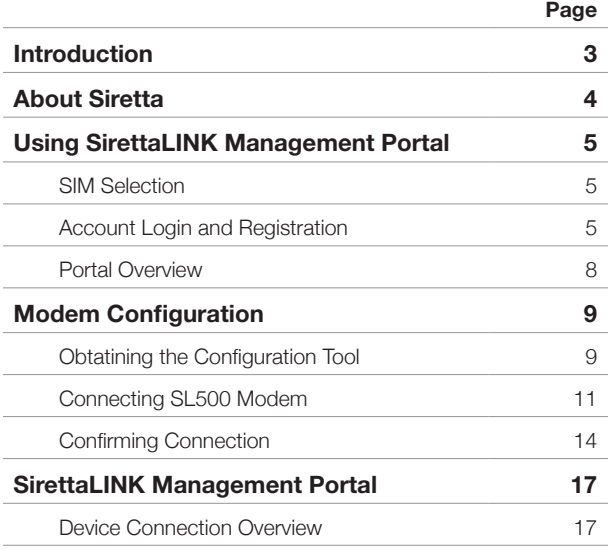

Registered in England No. 08405712 VAT Registration No. GB163 04 0349

**[Download Latest Edition](https://www.siretta-link.com/?smd_process_download=1&download_id=6593)** 

Siretta Ltd Basingstoke Road Spencers Wood Bo.c ...-<br>Reading Berkshire RG7 1PW

<span id="page-2-0"></span>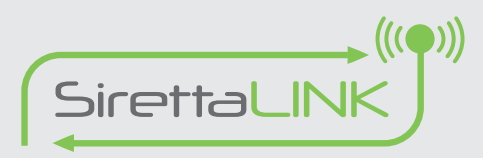

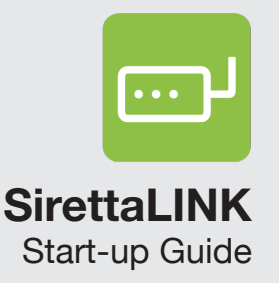

## **Introduction**

This user guide will cover the setup and connection of Siretta's SL500 modem to the SirettaLINK Management Portal.

No prior knowledge of the operating principles of the cellular mobile network or AT command-based modems is needed.

This guide will explain how to create and use a serial data connection over a cellular network in a simple, quick, and easy manner.

For further technical information on the SL500 modem and the SirettaLINK Management Portal, you will need to subscribe to the portal at: <https://www.siretta-link.com/management-portal/>

You will then be able to gain access to the User Manuals for the SL500 Modems, and the SirettaLINK Management Portal.

<span id="page-3-0"></span>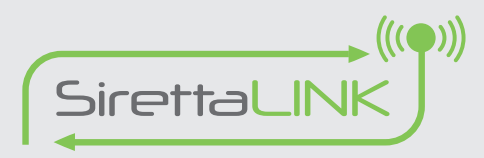

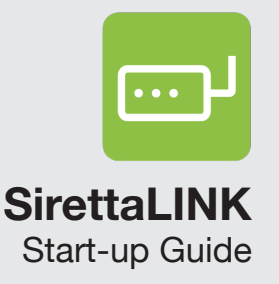

## **About Siretta**

Siretta, located in Reading, United Kingdom have been manufacturing antennas, cable assemblies and cellular modems for over 10 years. We supply our products globally to many of the world's leading organisations.

Whether you require an off the shelf or custom solution, Siretta has a wide portfolio of antenna, RF cable assemblies and modems to fit your application.

Our extensive knowledge and experience in the wireless market allows us to support a wide range of customer applications, focusing on frequencies typically within the 75MHz - 5.8GHz range. These encompass the HF, VHF, ISM, GSM/GPRS/3G/4G and GPS frequencies as well as industrial WLAN and VHF/UHF antenna/Wi-Fi antenna solutions.

With a heavy emphasis on design, we have a team of dedicated Application Engineers and Product Managers, backed up by Field Sales Engineers, who specialise in wireless applications.

We have made significant investments in R&D facilities which boast GPS hardware development equipment and a GSM Pico Cell on site, as well as development software and a comprehensive suite of Industrial, Scientific and Medical band, and non ISM band frequency products. We have many technology partners enabling us to keep at the forefront of the communications industry and offer class leading wireless solutions.

Registered in England No. 08405712 VAT Registration No. GB163 04 0349

**[Download Latest Edition](https://www.siretta-link.com/?smd_process_download=1&download_id=6593)** 

Siretta Ltd Basingstoke Road Spencers Wood Reading Berkshire RG7 1PW

<span id="page-4-0"></span>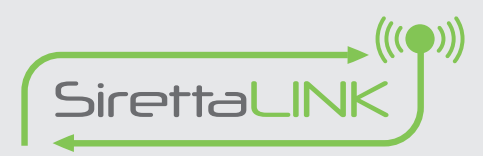

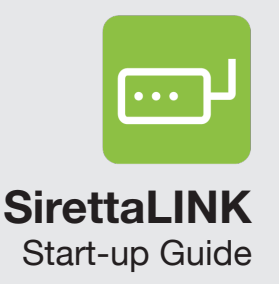

## **Using SirettaLINK Management Portal**

This section explains the basics of setting up the SirettaLINK Management Portal alongside an SL500 modem.

### **SIM Selection**

In order to be able to use the SL500 modem, you will need a data enabled SIM card. Siretta recommend using a contract SIM as these are typically activated when provided so there is no user interaction required to prepare them for use.

Pay As You Go (PAYG) SIMs are usually more complicated as they require activation before use, this can be done using a mobile phone, and then transferred to the SL500 modem when activated.

Generally, it is not advised that an SL500 modem in the field should run out of credit as you are required to restart your device once credit has been added. For that reason, a contract SIM is highly recommended or as a minimum a PAYG SIM with automatic top-up enabled.

## **Account Login and Registration**

Setup and management of the SL500 modem is done via the SirettaLINK Management Portal: <https://www.siretta-link.com/>

Once you have navigated to the SirettaLINK website, select 'Management Portal' as highlighted in the figure below.

#### Figure 1. Management Portal

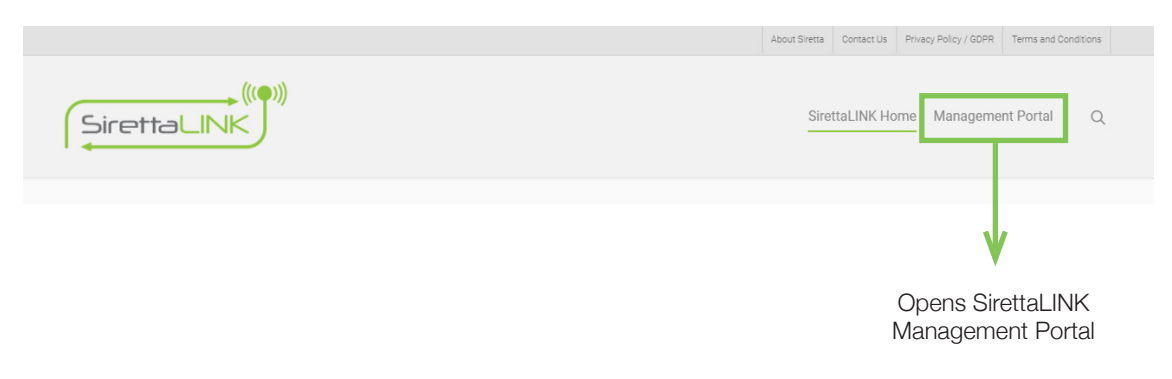

Registered in England No. 08405712 VAT Registration No. GB163 04 0349

**[Download Latest Edition](https://www.siretta-link.com/?smd_process_download=1&download_id=6593)** 

Siretta Ltd Basingstoke Road Spencers Wood Reading Berkshire RG7 1PW +44(0)118 976 9000 sales@siretta.com [www.siretta-link.com](http://www.siretta-link.com)

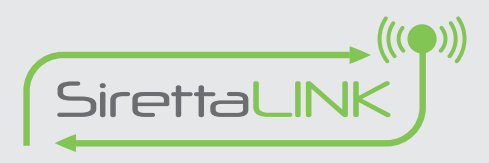

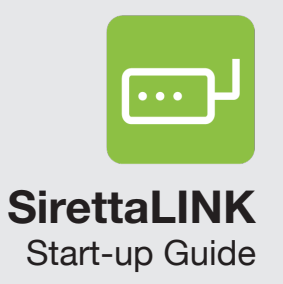

### **Account Login**

If you already have an account, enter your username and password to login to the SirettaLINK Management Portal.

Select 'Login'.

If you do not have an account, see 'Account Registration' section over page.

### Figure 2. Account Login

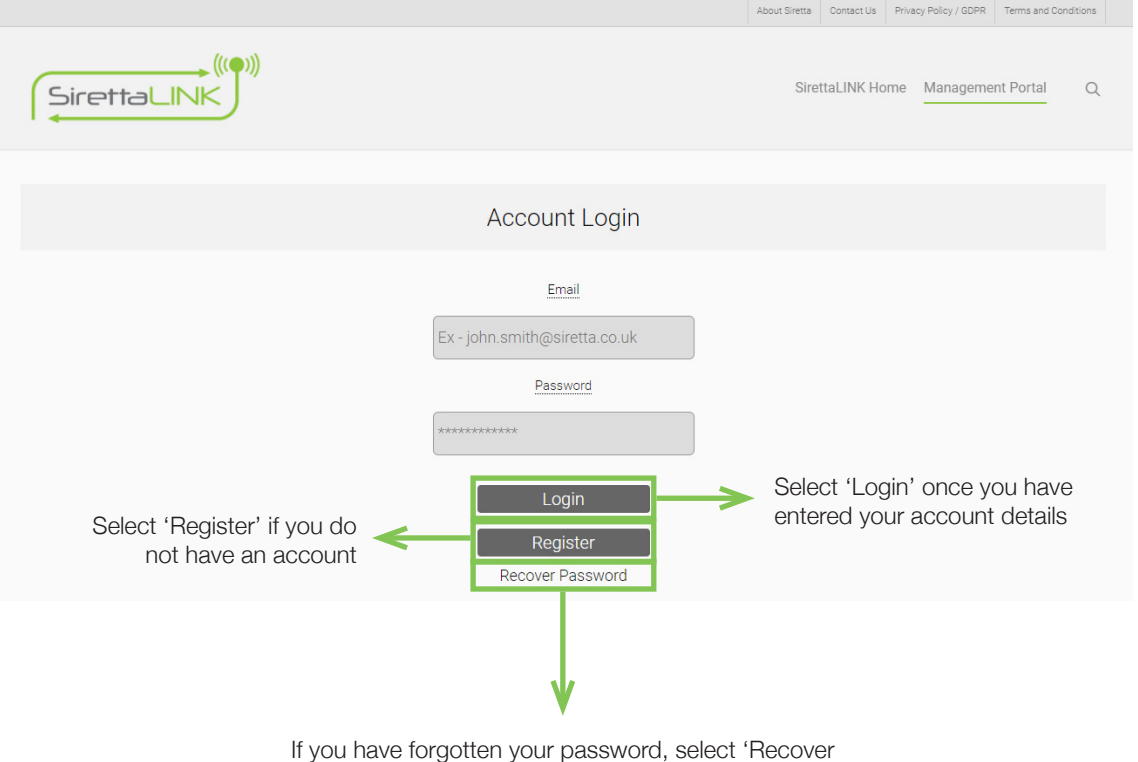

Password' and follow the steps for password recovery

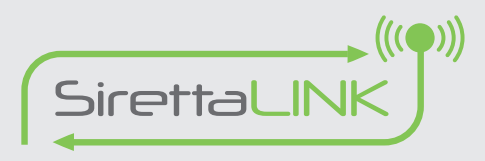

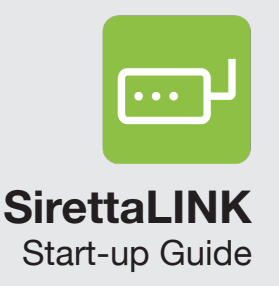

#### **Account Registration**

#### **You must complete all fields to register an account.**

Please take care to enter a valid email address as this is needed for the SirettaLINK Management Portal to send you system messages (such as password recovery).

Chosen password must be at least 8 characters, contain upper and lowercase characters and numbers. Symbols such as # may also be used.

As fields are completed correctly, they will turn green. Once all fields have been completed, select 'Register'.

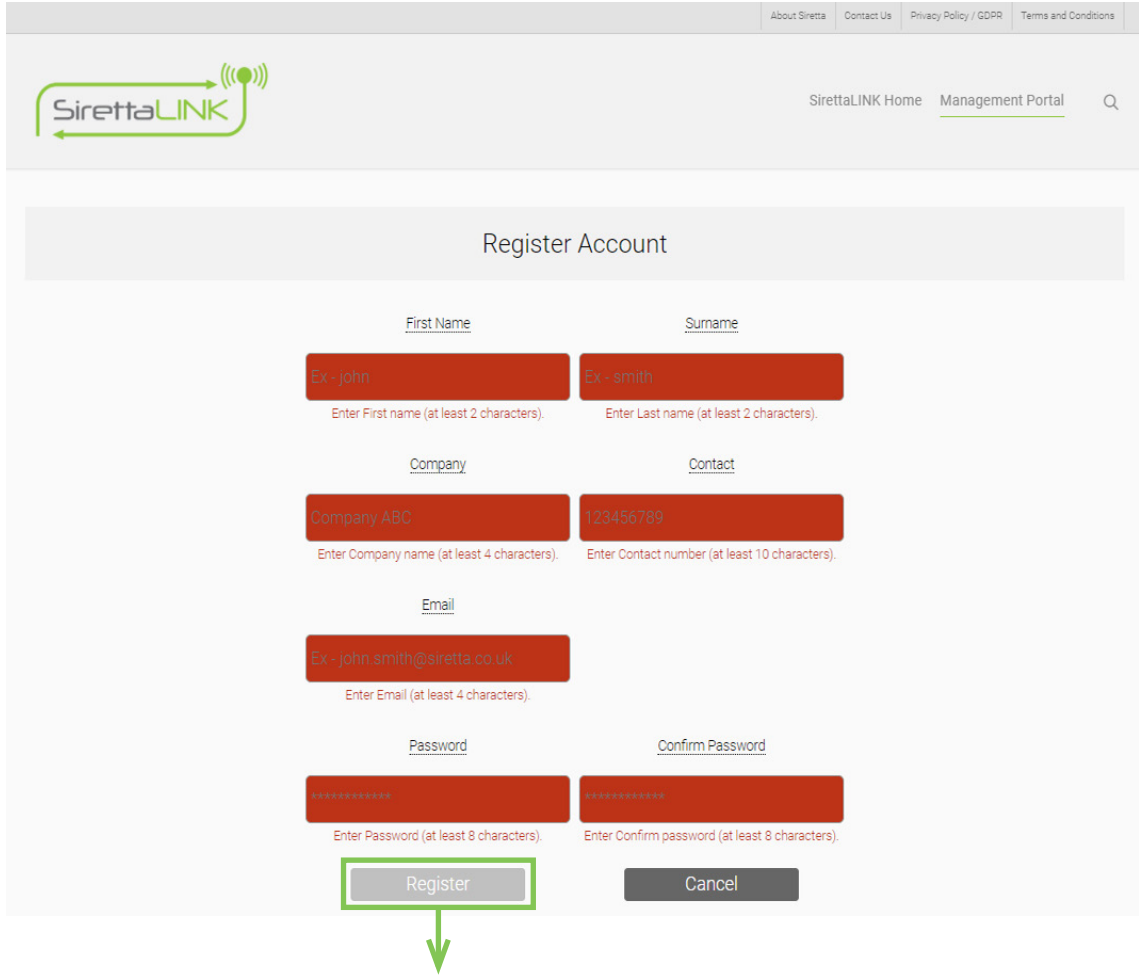

Figure 3. Account registration

Select 'Register' when all fields have been completed

Registered in England No. 08405712 VAT Registration No. GB163 04 0349

**[Download Latest Edition](https://www.siretta-link.com/?smd_process_download=1&download_id=6593)** 

Siretta Ltd Basingstoke Road Spencers Wood Reading Berkshire RG7 1PW

<span id="page-7-0"></span>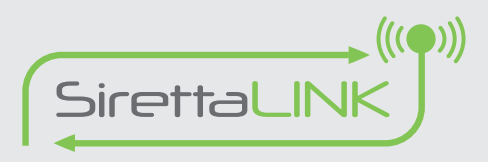

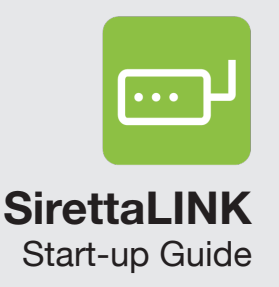

### **Portal Overview**

Once you are logged into the SirettaLINK Management Portal, you will be directed to the home page.

Navigation tabs are presented along the top of the screen which are used to navigate the portal. The default landing tab after account creation is the 'Help' tab. The active tab is always highlighted in green, inactive tabs have light grey backgrounds, unavailable tabs have a dark grey background.

On account creation, the 'Device' and 'Position' tabs will be unavailable. When one or more SL500 modems have been added to the account these tabs will become accessible.

The registered account being used is shown to the left of the portal navigation buttons.

#### Figure 4. SirettaLINK homepage

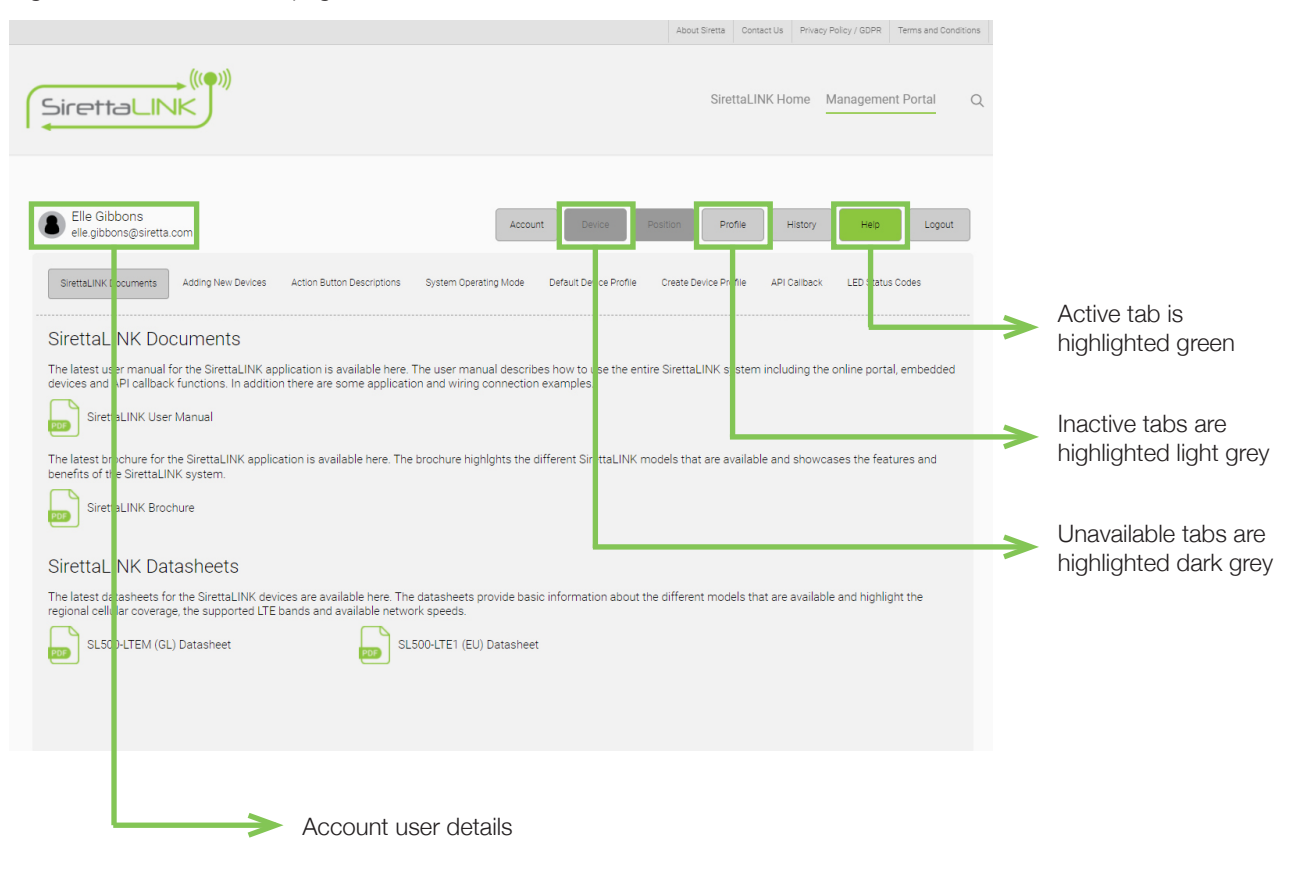

Registered in England No. 08405712 VAT Registration No. GB163 04 0349

**[Download Latest Edition](https://www.siretta-link.com/?smd_process_download=1&download_id=6593)** 

Siretta Ltd Basingstoke Road Spencers Wood Reading Berkshire RG7 1PW

<span id="page-8-0"></span>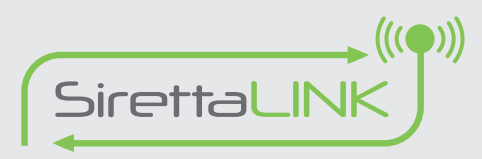

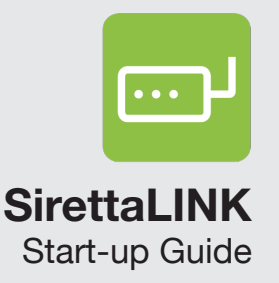

## **Modem Configuration**

This section explains how to configure the SL500 modem to be used with the SirettaLINK Management Portal.

### **Obtaining the Configuration Tool**

Once logged into the SirettaLINK Management Portal, navigate to 'Help > Adding New Devices'. From here you can download the configuration tool required to link your SL500 modem to the SirettaLINK Management Portal.

To download the configuration tool, click the 'Download Configuration Tool' button, the file is named 'SirettaLINK\_Config\_Tool.exe'. This application is designed for use on a PC running Windows.

**NOTE:** You will need the Account Key and Account ID as shown below when configuring communication between your SL500 modem and SirettaLINK Management Portal.

About Siretta Contact Us Privacy Policy / GDPR Terms and Co  $((\bullet))$ SirettaLINK SirettaLINK Home SirettaLINK Startup Management Portal  $\circ$ Elle Gibbons Logout elle.gibbons@siretta.con SirettaLINK Documents Adding New Devices Action Button Descriptions System Operating Mode Default Device Profile Create Device Profile **LED Status Codes** Adding New SirettaLINK Devices to the Portal Add your devices to the SirettaLINK portal using the configuration tool. This tool will automatically add your devices to the system using your default device profile. Once devices<br>are added to the system you can monitor a ownload the configuration tool for your user account and use this tool to directly configure new units and register them on the system for your account Click to begin download Download Configuration Tool of configuration tool ise the following activation or le to enable your devices and connect them to your account AESE3038E03B1701D400E71A Account Code ey should be configured with your account ID. Linked to Account ID: 1618917704 Account ID Once you have successfully registered one or more devices to the system, you will be able to access information for the devices in the "Dashboard", "Device" and "Position" areas of the porta  $\circ$   $\circ$ Refresh Portal to Access New Devices

#### Figure 5. Download configuration tool

Registered in England No. 08405712 VAT Registration No. GB163 04 0349

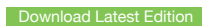

Siretta Ltd Basingstoke Road Spencers Wood Reading Berkshire RG7 1PW

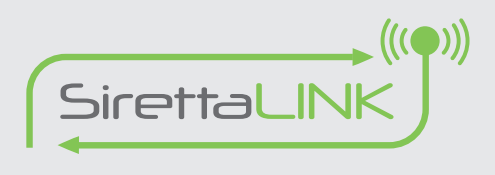

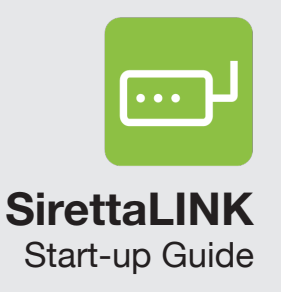

Once downloaded, double click the file to run the application. Depending on the version of Windows and your computers security settings (Windows Defender and Anti-virus) you may get a warning about it being a potentially harmful application. In this case, follow dialogues presented to enable the application to run.

When the configuration tool is successfully executed, the window below will be displayed.

Figure 6. SirettaLINK configuration tool

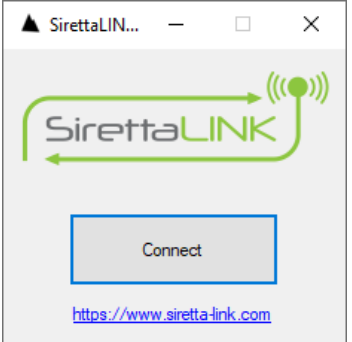

<span id="page-10-0"></span>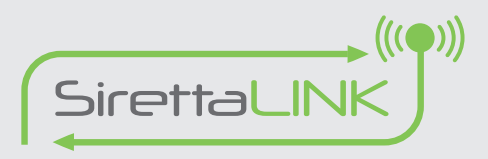

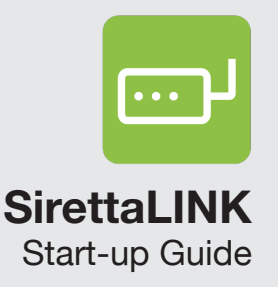

## **Connecting SL500 Modem**

For this section, you will need a data enabled SIM card and the components found in the SL500 modem starter kit.

Step 1. Insert SIM card into the SL500 modem. This should be pushed all the way in until a small click is heard. Siretta recommend using the corner of a credit card to push the SIM card into the modem as this is unlikely to cause damage to the SIM.

Step 2. Connect a suitable antenna to the SL500 modem. The antenna supplied with the starter kit is a general purpose antenna that will be suitable for many applications.

Step 3. Connect the PC to the RS232 port of the SL500 modem. Most modern PCs no longer have a serial port so you will have to use the USB to serial adapter cable included with the starter kit to connect the PC to the serial port. Remember to install any drivers for the USB to serial cable that may be necessary before plugging in the adapter. The Siretta RS232 Serial Port cable should automatically install on your system. However if it does not install automatically then you can find installation instructions and drivers for the Siretta RS232 Serial Port Cable in the following link: <https://www.siretta.com/serialdrivers>

Step 4. Locate the configuration function boot switch on the underside of the SL500 modem and push the 'Siretta Function Pin Tool' provided with your SL500 Starter Kit through the hole until you hear an audible click and then apply power to the SL500 modem.

Keep the button pressed for at least 2 seconds after power is applied until the green and blue LEDs illuminate and start rapidly blinking alternately.

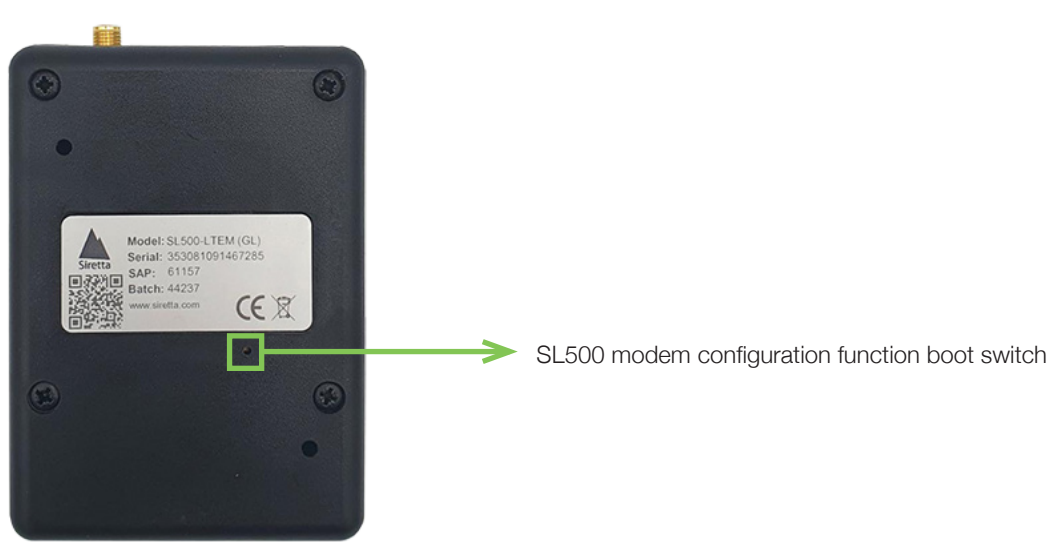

Figure 7. Configuration function boot switch

Registered in England No. 08405712 VAT Registration No. GB163 04 0349

**[Download Latest Edition](https://www.siretta-link.com/?smd_process_download=1&download_id=6593)** 

Siretta Ltd Basingstoke Road Spencers Wood Reading Berkshire RG7 1PW

<span id="page-11-0"></span>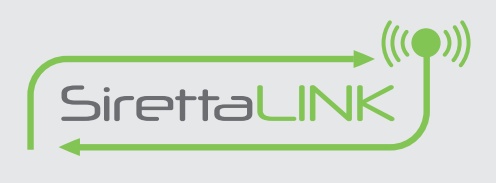

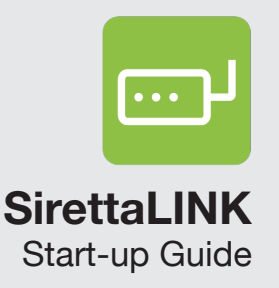

The SL500 modem is successfully in configuration mode once the green and blue LED's alternately flash. With the LEDs in this state, press 'Connect' on the configuration tool application. A 'Connecting' message will now be displayed. When the SL500 modem successfully connects in configuration mode, the configuration tool below will open.

Figure 8. Modem connected to configuration tool

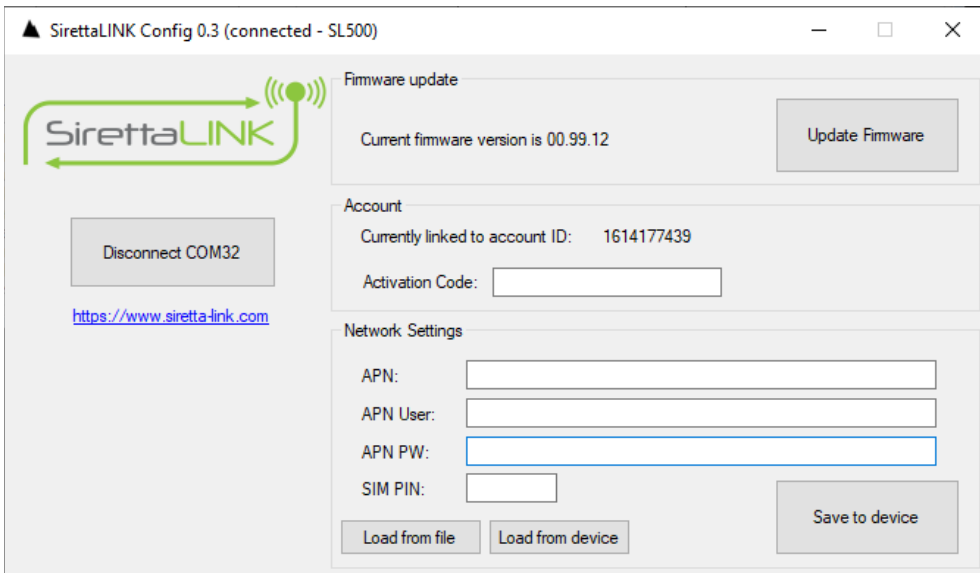

Once connected, the 'Connect' button is renamed 'Disconnect', and reports the COM port the SL500 modem has detected. Make a note of the COM port used – this will be needed later to enable communication with the SL500 modem.

The 'Account Code' field is used to match the SL500 modem to the SirettaLINK Management Portal account being used. On the 'Help > Adding New Devices' page of the portal, there will be an "activation code" displayed in a green box under the button for downloading the configuration tool, as shown on page 9. Copy and paste this activation code into the 'Account Code' field, then click 'Save to device'.

The 'Network Settings' field is required to get the SL500 modem online and enable connection to the SirettaLINK Management Portal. The APN, APN User and APN PW are settings that your chosen SIM card provider will supply and must be entered here. Not all network operators require an APN username or password, but a valid APN is a requirement for the modem to connect to the cellular network. If the SIM is protected by a PIN number, it must be entered, otherwise leave the SIM PIN field blank. If settings are blank, the SL500 modem will attempt to use the internally saved public APN settings. This may or may not work depending on the SIM in use.

**[Download Latest Edition](https://www.siretta-link.com/?smd_process_download=1&download_id=6593)** 

Siretta Ltd Basingstoke Road Spencers Wood Reading Berkshire RG7 1PW

+44(0)118 976 9000 sales@siretta.com [www.siretta-link.com](http://www.siretta-link.com)

sales email web

12

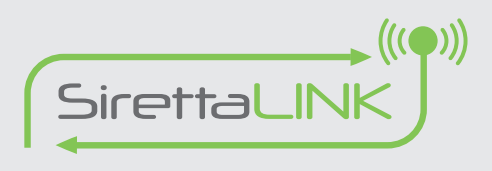

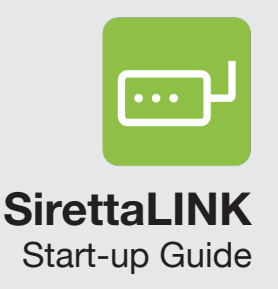

Once the SirettaLINK modem has been configured, click the 'Disconnect' button on the configuration tool and then power cycle the SL500 modem to take it out of configuration mode.

Once power has been cycled, observe the three LEDs on the side of the SL500 modem to confirm that it is connecting to the SirettaLINK Management Portal. The LED functions are as follows:

Table 1. LED functions

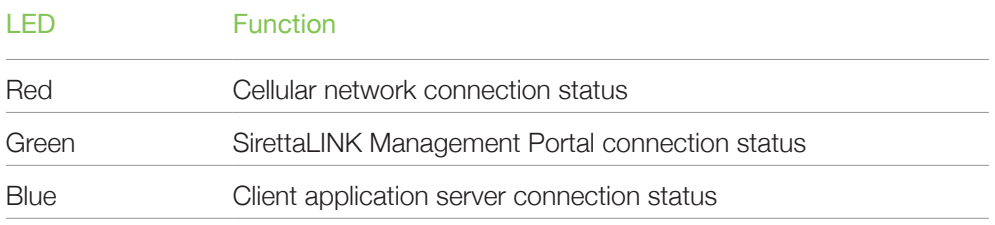

A connected and synchronized SL500 modem will have the green and blue LEDs on continuously, and the red LED flashing at 1Hz. It could take several minutes from power up to reach this state depending on network conditions and signal strength. See 'Help > LED Status Codes' on the SirettaLINK Management Portal for further detail.

When the SirettaLINK modem connects to the SirettaLINK Management Portal you will see that the web page changes to the 'History' tab, and that the newly added SL500 modem appears in the 'Device' section.

Figure 9. Audit history

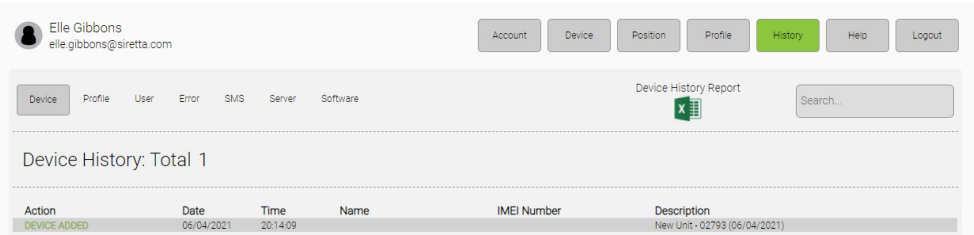

<span id="page-13-0"></span>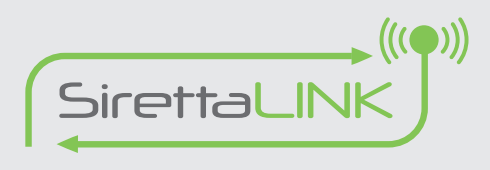

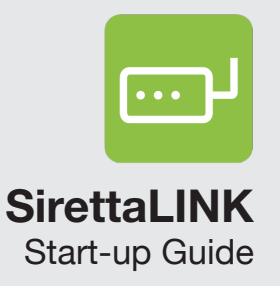

## **Confirming Connection**

To test that the connection that has been automatically established using the factory default settings, Siretta recommends the use of Tera Term as a terminal emulator for PC. This is a free, open-source program that can be downloaded from: <https://ttssh2.osdn.jp/index.html.en>.

Click the 'Serial' button and select the COM port that was identified by the configuration tool instructions on [page 12](#page-11-0). Then click 'OK'.

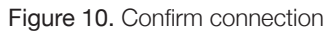

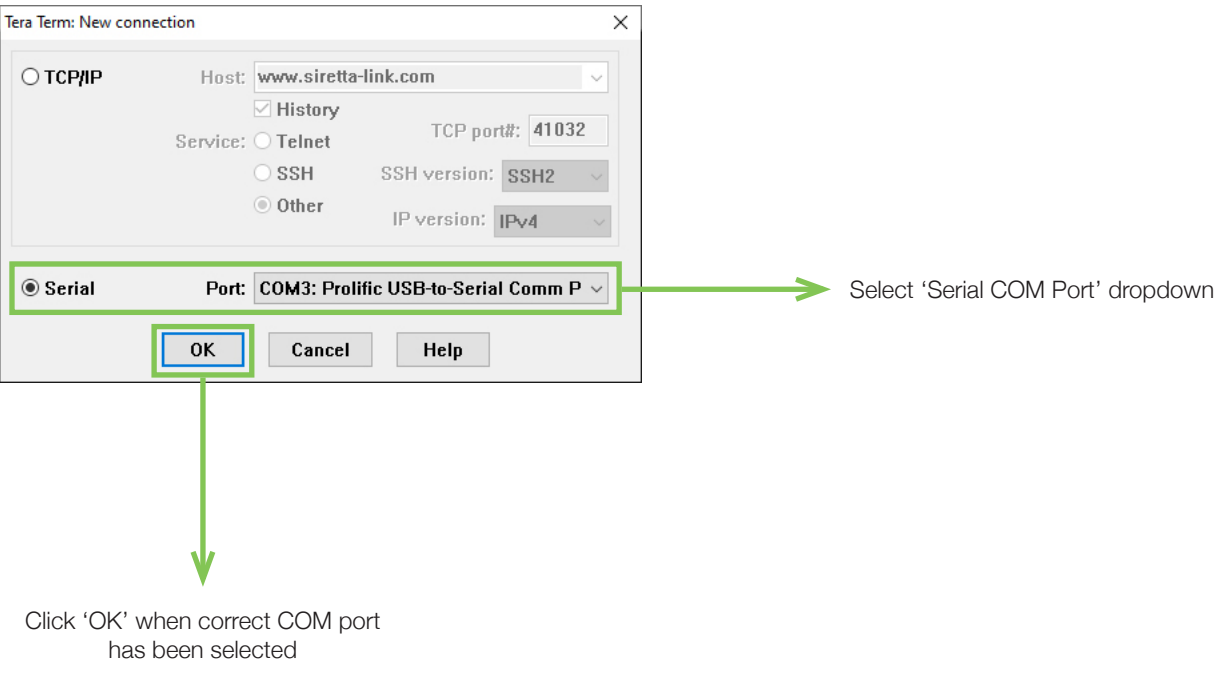

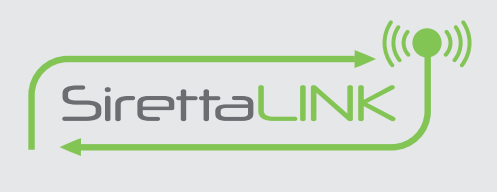

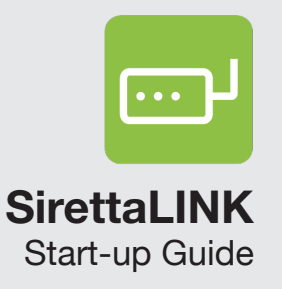

The terminal window will appear. Tera Term defaults to a 9600 baud connection, but the default 'new connection profile' for the SL500 modems have a baud rate set to 115200, however, you need to select whatever baud rate is configured on your unit's profile. Click 'Setup > Serial Port' and set the port speed to 115200. Once changed, click 'New Setting' to confirm changes.

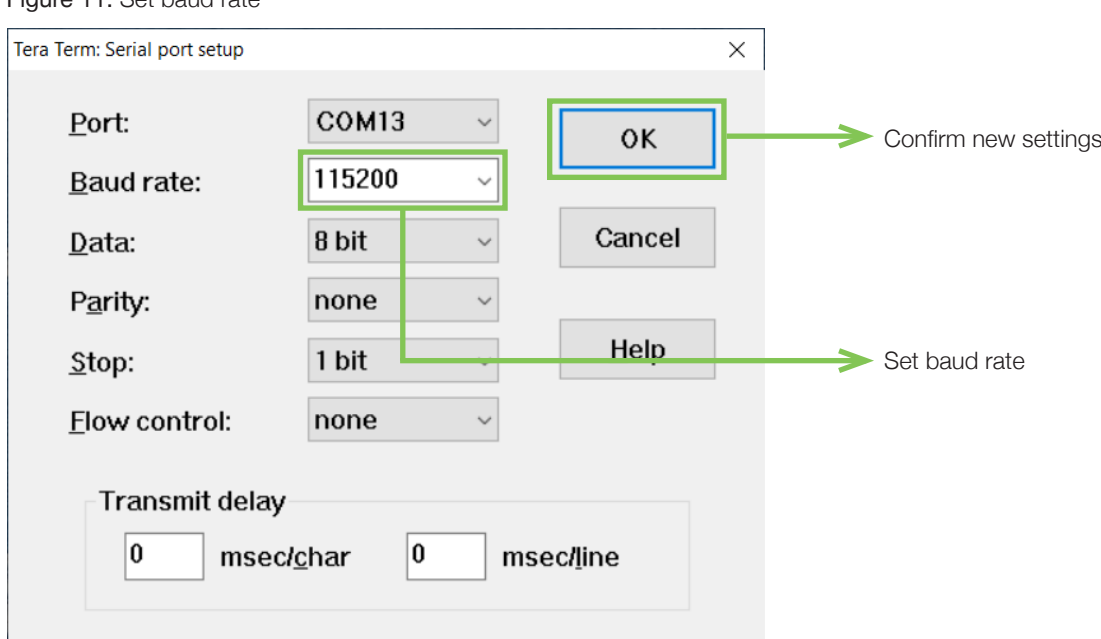

Figure 11. Set baud rate

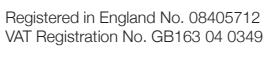

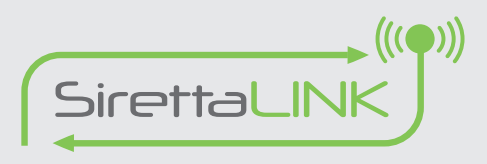

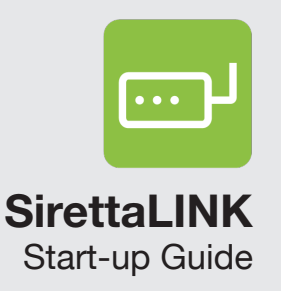

It is now possible to see data pushed from the Siretta test server to the SL500 modem.

#### Figure 12. Data being pushed

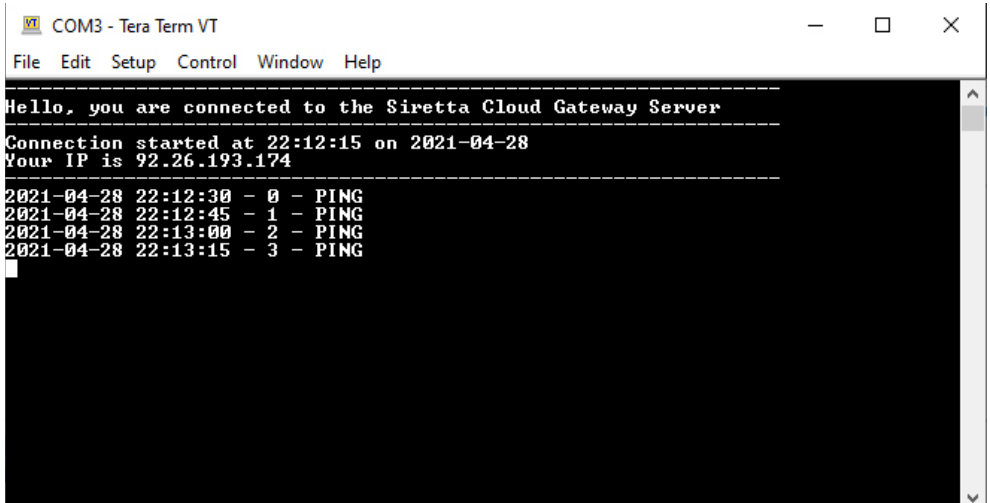

In the above figure, the server is sending a message string to the SL500 modem every 15 seconds.

Cycle power to the SL500 modem (while keeping Tera Term open, connected to the COM port) and see how the server recognises the reconnection and responds with the welcome message initially.

You can also use Tera Term to connect your PC directly to the SirettaLINK test server if you want to check that the connection path provided by your PC's Internet is equivalent to that of the SL500 modem. In the Tera Term window, go to 'File > New Connection'. In the new connection box, use the following settings:

- » TCP/IP connection: device.siretta-link.com
- » Port: 41032
- » Service: Other
- » Protocol: IPv4

**NOTE:** When first connected to the SirettaLINK Management Portal, the newly connected SL500 modem will check to see if there is a newer version of software available. If there is, it will download and apply it to the modem. During the download process the SL500 modem will continue to work normally as the software download will happen in the background. However, to apply the update the unit will reboot. This means that the data link provided by the modem will go down while the modem is rebooting and re-acquiring a network connection. The software download will occur shortly after the SL500 modem is connected to the portal, and this will normally take 2 to 3 minutes to complete (dependant on network speed).

Registered in England No. 08405712 VAT Registration No. GB163 04 0349

**[Download Latest Edition](https://www.siretta-link.com/?smd_process_download=1&download_id=6593)** 

Siretta Ltd Basingstoke Road Spencers Wood Reading Berkshire RG7 1PW

<span id="page-16-0"></span>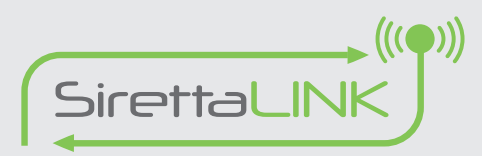

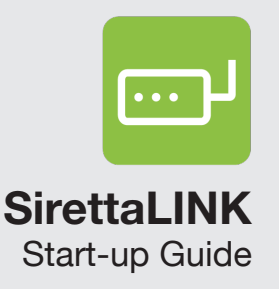

## **SirettaLINK Management Portal**

The SirettaLINK Management Portal provides a large range of information about how the SL500 modem is set up, used and performs on the cellular network. Full instruction of the use of the SirettaLINK Management Portal is available in the 'SirettaLINK Management Portal User Manual'. This section provides a quick overview of the device settings of your newly connected SL500 modem.

### **Device Connection Overview**

Click on the 'Device' tab on the SirettaLINK Management Portal to get an overview of the SL500 modem attached to the portal account. Initially it will be just one unit, but as devices are added the list will increase.

Elle Gibbons Profile Logout elle.gibbons@siretta.com Device List - 1 Device  $\bullet \equiv$ Device Uptime Profile Software Last Seen Summary  $\blacktriangleright$  1 - New Unit - 98273 (13/04/2021)  $\blacksquare$  ITE  $\Delta \blacktriangleright$  M  $UP11$ Custom Profi 9 seconds Connected  $900008$ Up to date Overview of modem connected to SirettaLINK Management Portal

Figure 13. List of devices

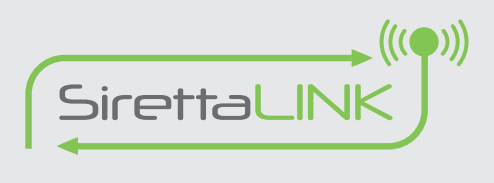

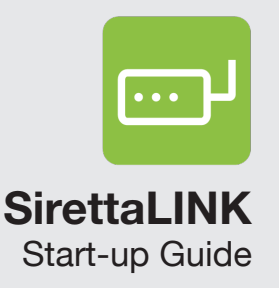

You will see a summary about the connection status of the SL500 modem that has just been configured. Hovering the mouse over any information about the unit will display a popup giving more detail and what action will occur by clicking on it. For instance, if you hover over the signal strength bar you will get more information about the network operator being used, the network technology and the signal strength measurement itself, as shown in the figure below.

Figure 14. Signal strength overview

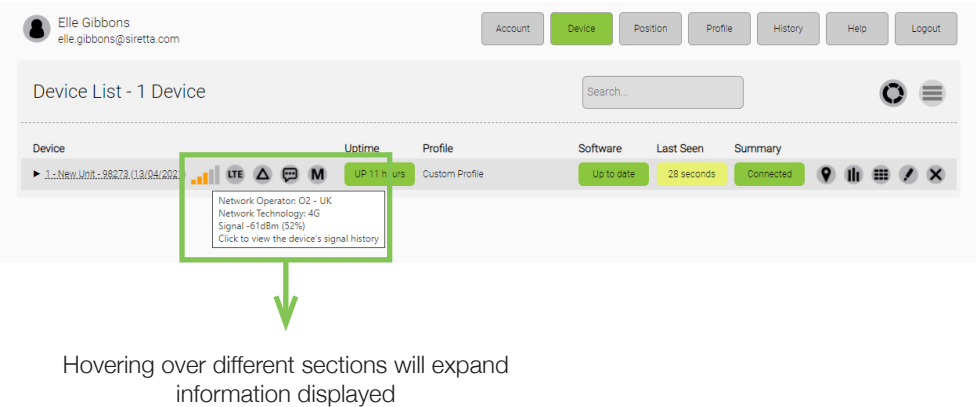

The explanation of the data in the columns is as follows:

**Device:** Device name. This defaults to a system generated name of "New Unit – < last 5 digits of IMEI number> (date added)". This can be changed to a different name. When a firmware update is in progress the lettering will turn red.

**Signal:** Signal strength indicator.

- **Cell Technology:** Indicates technology the SL500 modem is connected to.
- **Error Log:** Access the error logs from the SL500 modem.
- **SMS History:** Access SMS log history from the SL500 modem.
- **Mode:** Mode of the connection. The default setting is Client Maintain (the 'M' symbol shown), which means the SL500 modem is acting as the client (therefore does not need a fixed IP address) and is maintaining an "always on" link with the server. Other possible modes of operation are Client Mode ('C') and Server Mode ('S'). In Server Mode, the SIM used in the SL500 modem must have a fixed IP address. In Client Mode, the connection is opened only when the link is required.

Registered in England No. 08405712 VAT Registration No. GB163 04 0349

**[Download Latest Edition](https://www.siretta-link.com/?smd_process_download=1&download_id=6593)** 

+44(0)118 976 9000 sales@siretta.com [www.siretta-link.com](http://www.siretta-link.com)

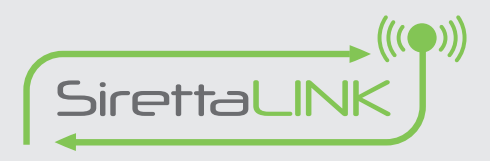

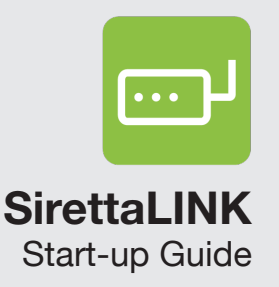

**Uptime:** Duration that the SL500 modem has been connected to the SirettaLINK Management Portal. This could also show as 'Online Pending' where the configuration has just been changed using the portal and the portal is expecting the SL500 modem to connect to the server and download the new configuration settings, or 'Offline pending' where the SL500 modem appears to be disconnected from the network (or powered down).

**Profile:** Name of the profile used in the SL500 modem. A newly added SL500 modem will display as 'New Connection Profile'. Profiles describe all aspects of a device's configuration and allow for rapid cloning of settings for new devices.

**Software:** This will display as 'Up to date' if the SL500 modem is running the latest software. If the software is not current, the latest version available is displayed against a pink background.

**Last Seen:** Duration since SL500 modem was last in contact with the SirettaLINK Management Portal. The system default update rate is 90 seconds which means that the last seen time should not exceed 90 seconds, however, when devices are having connection difficulties or have been powered off this time will be higher.

**Summary:** Connection status of the customers application server. This could be 'Connected' or 'Disconnected'. It could also display 'Waiting' which occurs when SL500 is trying to connect to the customers application server or is idle in server mode and is waiting for an incoming socket connection.

**Device Location:** Last known location of the SL500 modem. This value is not automatically generated. Click this field to go through to the position tab where position will be calculated based on the cell that the SL500 modem is connected to. Initially there will be a red bar through the symbol indicating that a position has not been determined.

- **Device History:** Access to historical device status, signal strength and traffic logs and graphs. Up to 7 days history is available.
- **Device Summary:** Access to full device summary detailing how the device is connected and configured, data usage and connection information.
	- **Device Settings:** Edit configuration options and allows them to be changed.
- **Delete Device:** Deletes the device from the SirettaLINK Management Portal.

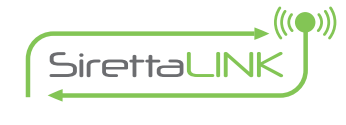

by

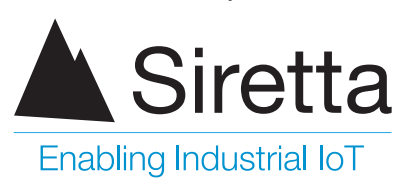

sales +44 (0)118 976 9000 email sales@siretta.com

#### **[www.siretta.com](http://www.siretta.com)**

Siretta Ltd Basingstoke Road Spencers Wood Reading Berkshire RG7 1PW United Kingdom

Company No. 08405712 VAT Registration No. GB163 04 0349

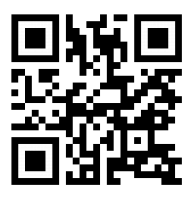

Rev 1.2 - June 2021